# **Ο∆ΗΓΙΕΣ ΓΙΑ ΤΟ ΠΡΟΓΡΑΜΜΑ LINDO ΚΑΙ ΤΗΝ ΕΠΙΛΥΣΗ ΠΡΟΒΛΗΜΑΤΩΝ ΓΡΑΜΜΙΚΟΥ ΠΡΟΓΡΑΜΜΑΤΙΣΜΟΥ**

Το LINDO (Linear Interactive and Discrete Optimizer) είναι ένα πολύ γνωστό λογισµικό για την επίλυση προβληµάτων γραµµικού, ακέραιου ή τετραγωνικού προγραµµατισµού. Επίσης µπορεί να χρησιµοποιηθεί και σε προβλήµατα πολλαπλών στόχων. Σκοπός των σηµειώσεων αυτών είναι η εξοικείωση του φοιτητή του τµήµατος οικονοµικών επιστηµών του Πανεπιστηµίου Πατρών µε το συγκεκριµένο πρόγραµµα και η επίλυση προβληµάτων γραµµικού προγραµµατισµού µέσω αυτού.

#### **Εγκατάσταση.**

Η εγκατάσταση του συγκεκριµένου προγράµµατος είναι αρκετά εύκολη και πραγµατοποιείται όπως κάθε άλλο λογισµικό για windows. Η εκκίνηση του προγράµµατος γίνεται ένα κάνουµε διπλό κλικ

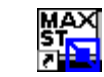

στο παρακάτω κουµπί Lindo.lnk . Το µενού που παίρνουµε µετά την επιλογή αυτή δίνεται παρακάτω. Μάλιστα Στην αρχική οθόνη πληροφορούµαστε για τις δυνατότητες που έχει η έκδοσή µας .

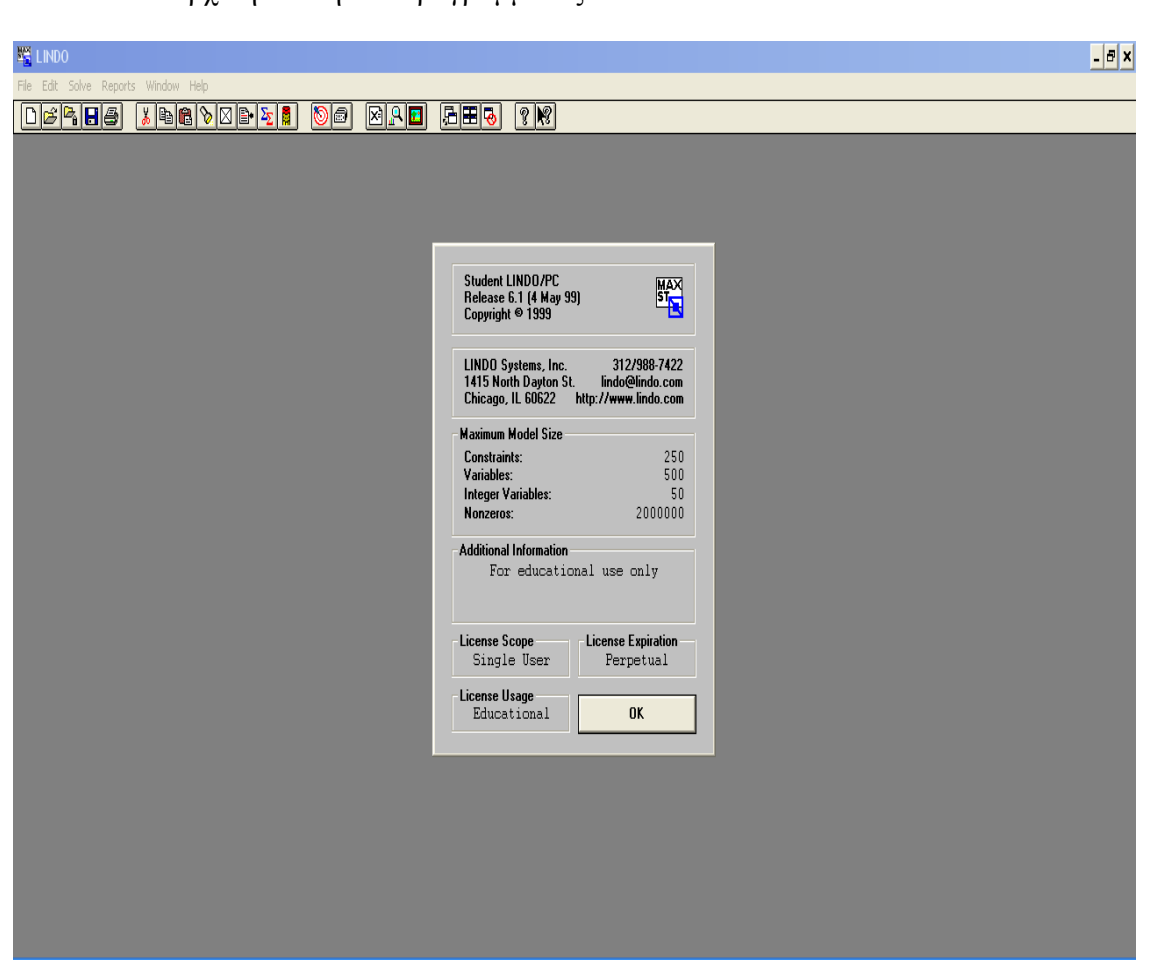

Εικόνα 1. Η αρχική οθόνη του προγράµµατος LINDO

Η εισαγωγή ενός προβλήµατος γραµµικού προγραµµατισµού στο πρόγραµµα LINDO ακολουθεί την φιλοσοφία που έχουµε όταν γράφουµε το ίδιο πρόβληµα σε χαρτί.

Πρώτα γράφουµε την αντικειµενική συνάρτηση όπου θα πρέπει να διευκρινίσουµε εάν έχουµε πρόβληµα µεγιστοποίησης ή ελαχιστοποίησης. Προφανώς η γλώσσα που χρησιµοποιούµε είναι τα αγγλικά και τα κεφαλαία γράµµατα. Έπειτα ακολουθούν οι περιορισµοί οι οποίοι και αναγράφονται µε τους εξής χαρακτηρισµούς:

**SUBJECT TO, SUCH THAT, S.T και ST** και έπονται οι περιορισμοί με την μαθηματική τους µορφή.

Για παράδειγµα εάν θέλουµε να λύσουµε το παρακάτω πρόβληµα γραµµικού προγραµµατισµού

max *z* = 3*x*<sub>1</sub> + 5*x*<sub>2</sub> - 2*x*<sub>3</sub>  
\n*s.t* 
$$
x_1 + 2x_2 + 2x_3 \le 10
$$
  
\n $2x_1 + 4x_2 + 3x_3 \le 15$  το μεταφέρουμε στο LINDO αυτούσιο ως εξής:  
\n $x_1, x_2, x_3 \ge 0$ 

Εικόνα 2: Το π.γ.π στο παράθυρο του LINDO

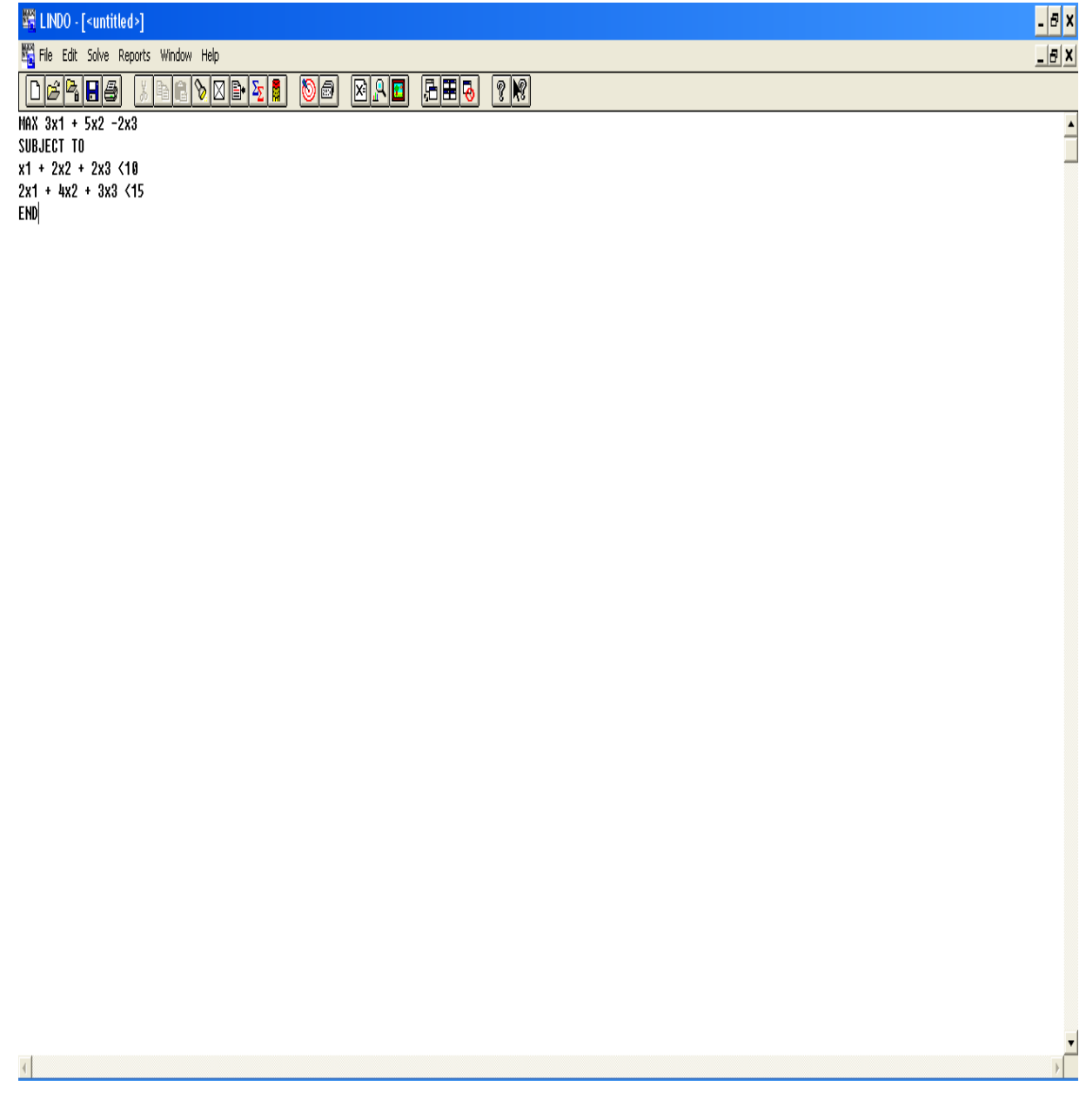

### *Σύντοµα Tips*

- Το πρόγραµµα επιτρέπει την χρήση ονοµάτων αντί των χαρακτήρων X1αρκεί να µην ξεπερνούν τους οκτώ χαρακτήρες.
- Επίσης µπορούµε να ονοµατίσουµε και τους περιορισµούς του προβλήµατος µε τον ίδιο κανόνα ονοµατολογίας.
- Οι αριθμητικοί τελεστές που αναγνωρίζει το πρόγραμμα είναι +, -,>,<, =. Για ανισοτικές σχέσεις των μορφών  $\leq, \geq$  αρκεί να γράψουμε  $\lt,$ .
- Το πρόγραµµα δεν ξεχωρίζει κεφαλαία από µικρά και τα µετατρέπει όλα σε κεφαλαία.
- Όλες οι µεταβλητές από το πρόγραµµα θεωρούνται **ως µη αρνητικές** και δεν απαιτείται η είσοδος περιορισµών της µορφής *x* ≥ 0 .
- Προφανώς τόσο οι περιορισµοί αλλά και η αντικειµενική συνάρτηση µπορούν να γραφούν µε περισσότερες από µια γραµµές
- Σχόλια µπορούν αν εισέλθουν µε την χρήση θαυµαστικού.

Η πρώτη εντολή από το πρόγραµµα File περιέχει γνωστές εντολές που ισχύουν σε αρκετά παραθυρικά προγράµµατα που ακολουθούν τα widows.

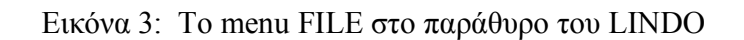

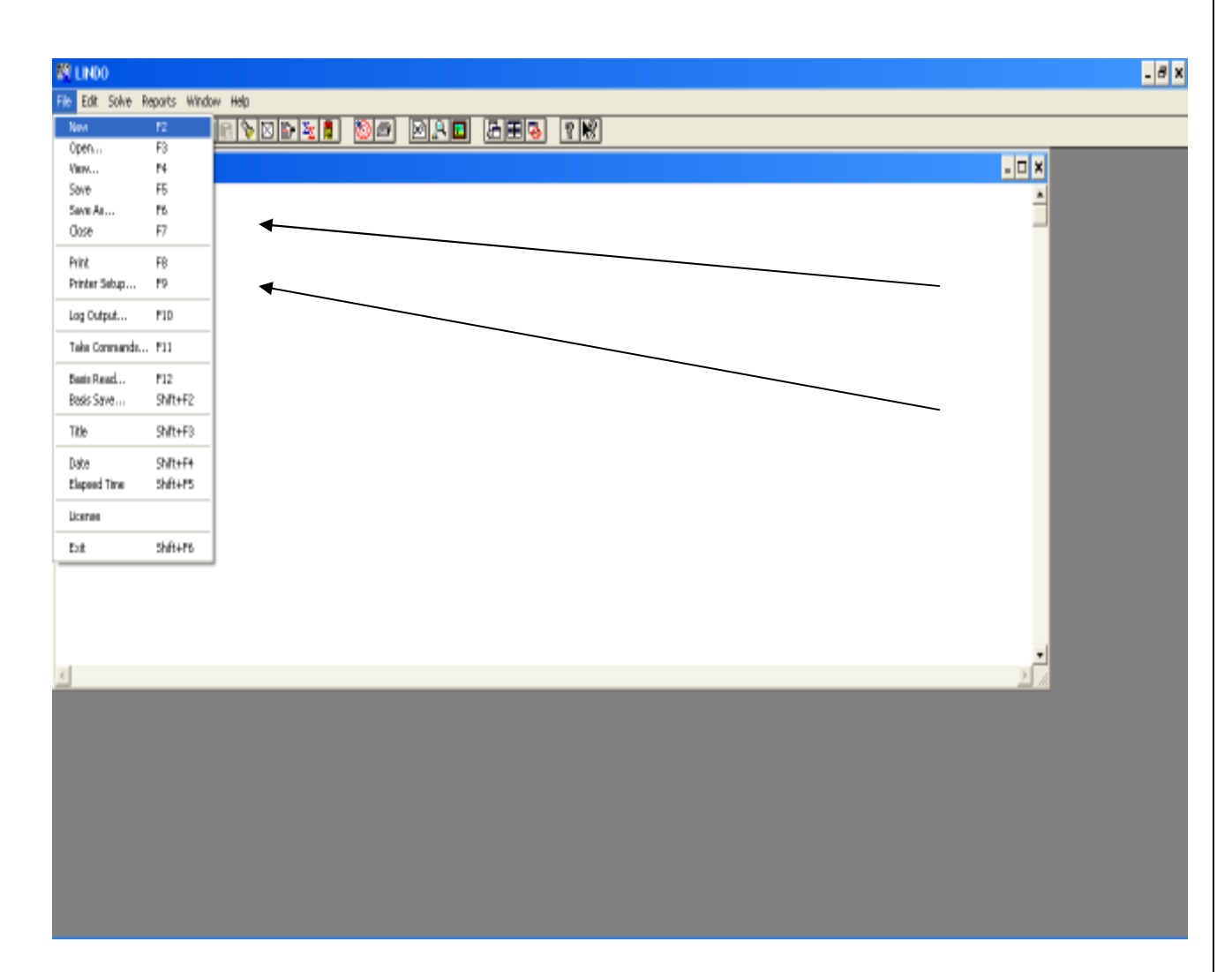

Το ίδιο ισχύει και για το δεύτερο µενού Edit:

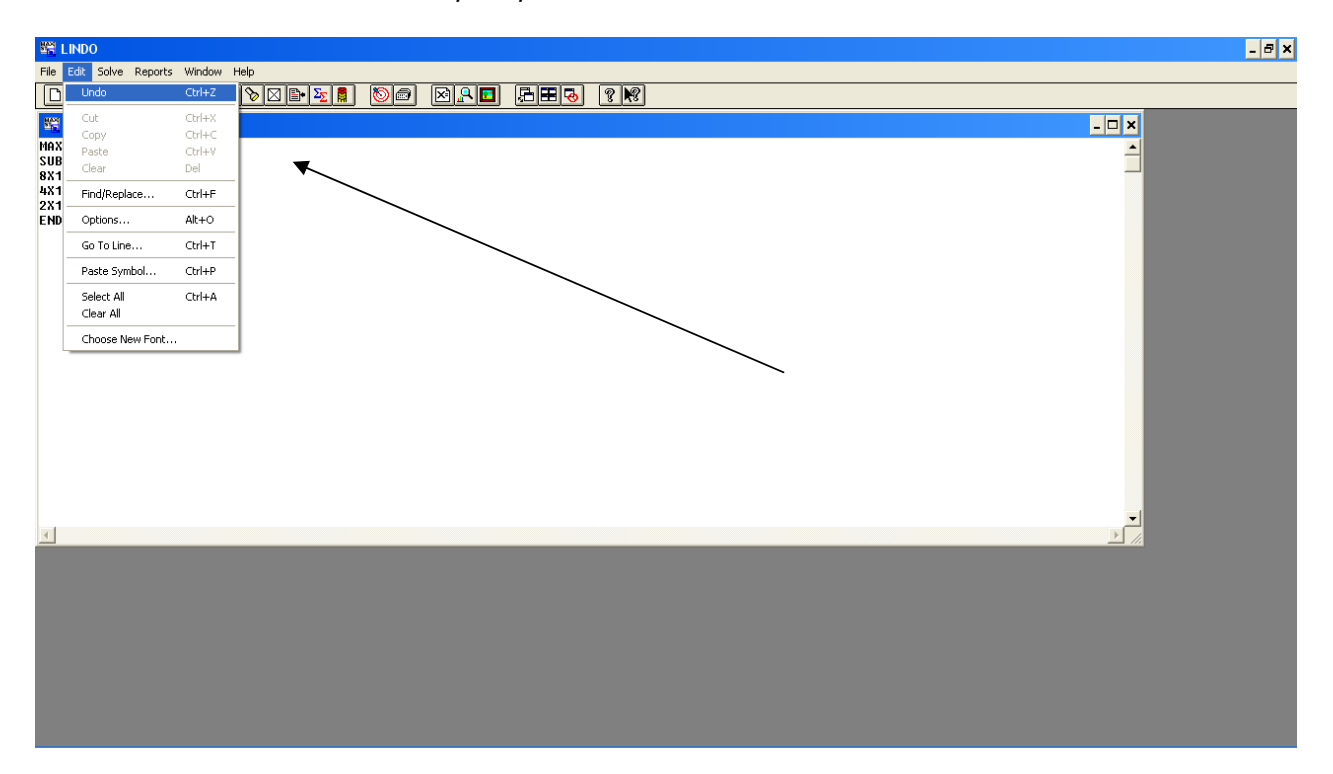

Εικόνα 4: Το menu EDIT στο παράθυρο του LINDO

Περνάµε τώρα στο τρίτο µενού που περιέχει την σηµαντική εντολή της επίλυσης **SOLVE**. Με την συγκεκριµένη εντολή πετυχαίνουµε την επίλυση του προβλήµατος γραµµικού προγραµµατισµού.

Εικόνα 5: Το menu SOLVE στο παράθυρο του LINDO

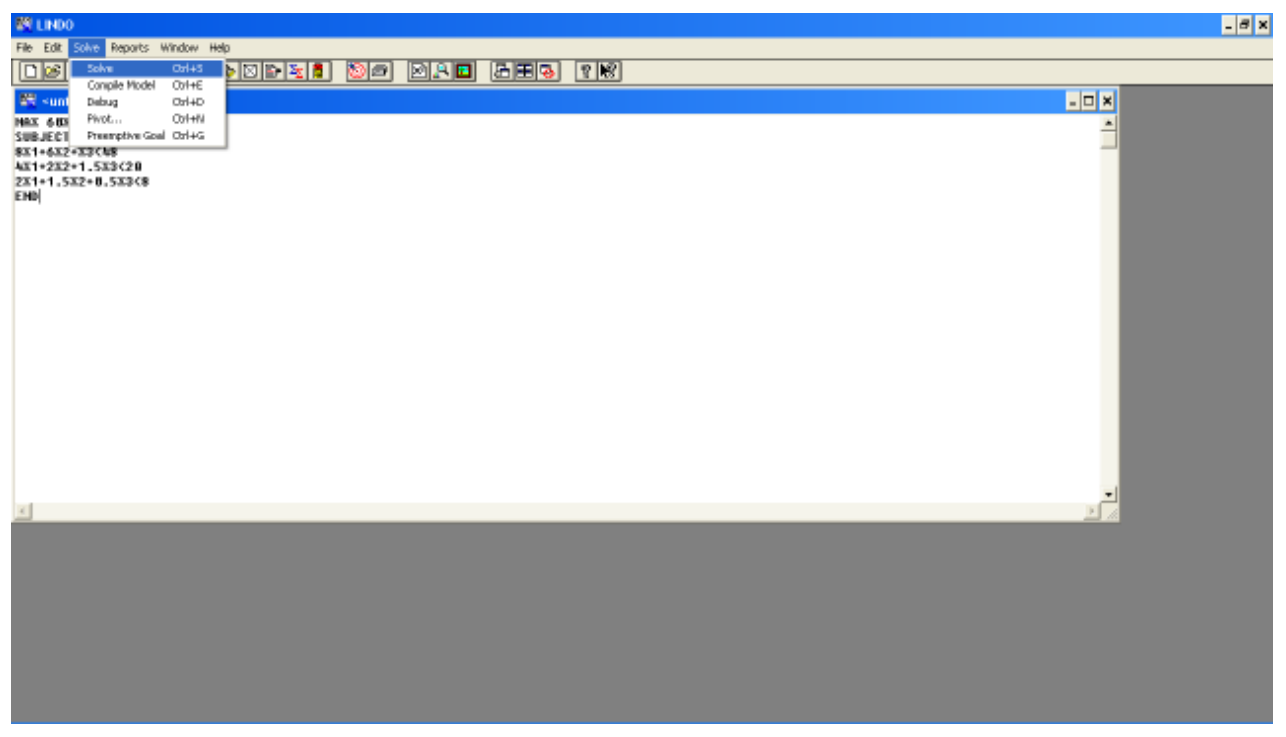

Παράλληλα δηµιουργούνται δύο νέα παράθυρα. Στο πρώτο παράθυρο , παράθυρο κατάστασης, καταγράφεται συνοπτικά η εξέλιξη της λύσης.

Εικόνα 6: Το menu SOLVE στο παράθυρο του LINDO

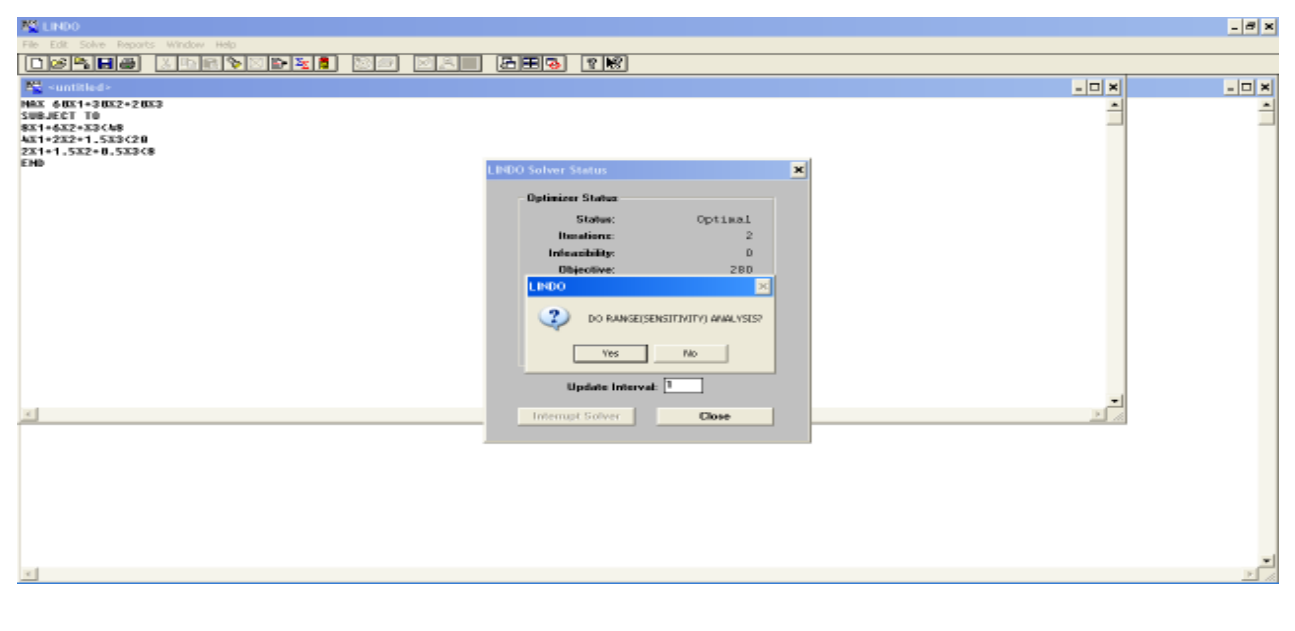

ενώ στο δεύτερο παράθυρο εµφανίζεται η λύση του προβλήµατος. Θα πρέπει αν σηµειώσουµε ότι το λογισµικό µας ερωτά για την πραγµατοποίηση ανάλυσης ευαισθησίας όπου εµείς επιλέγουµε ανάλογα.

Εικόνα 7: Το menu SOLVE και τα παραγόµενα του

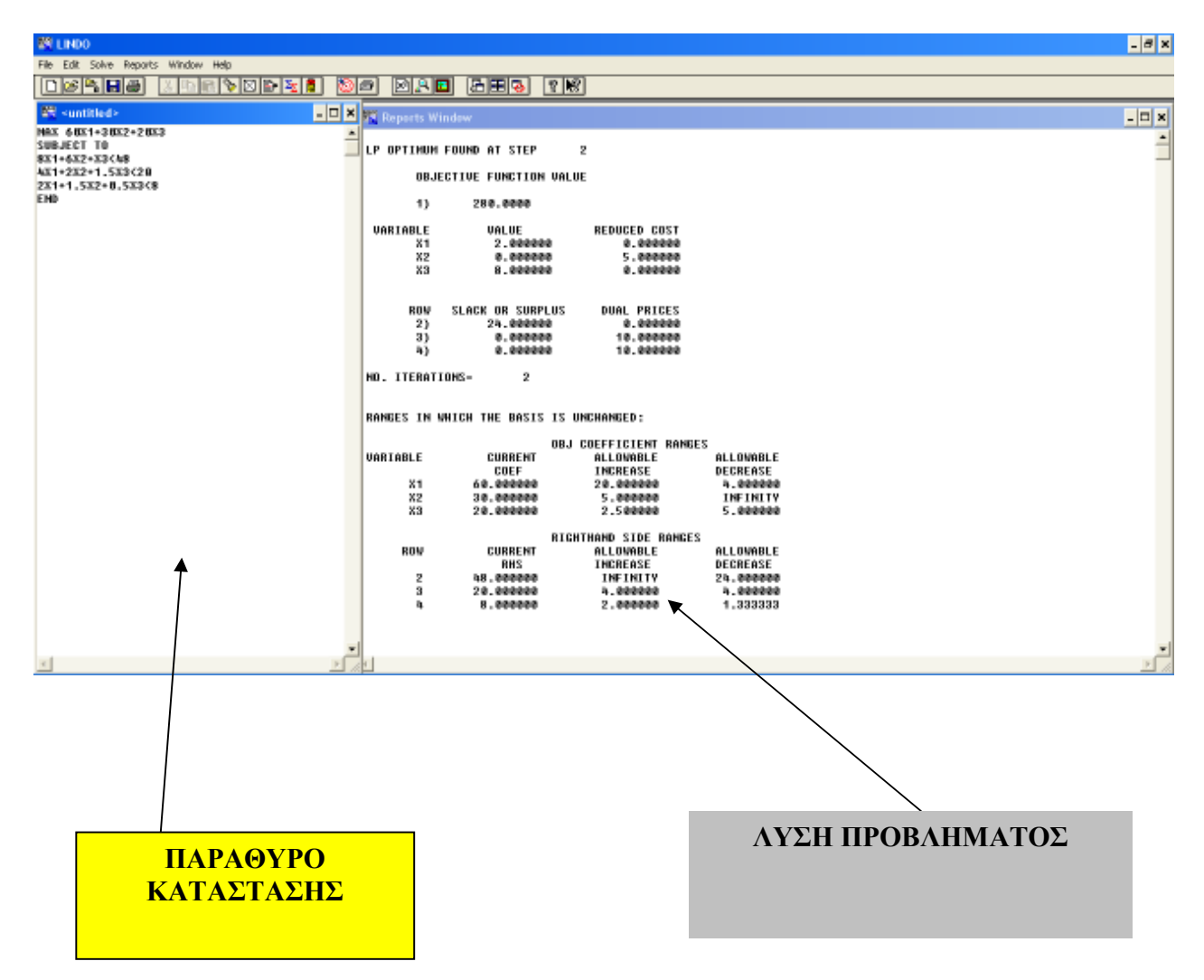

Ποιο συγκριµένα και αναλυτικότερα για το παράθυρο που παρουσιάζεται η λύση του προβλήµατος µπορούµε να σηµειώσουµε τα εξής:

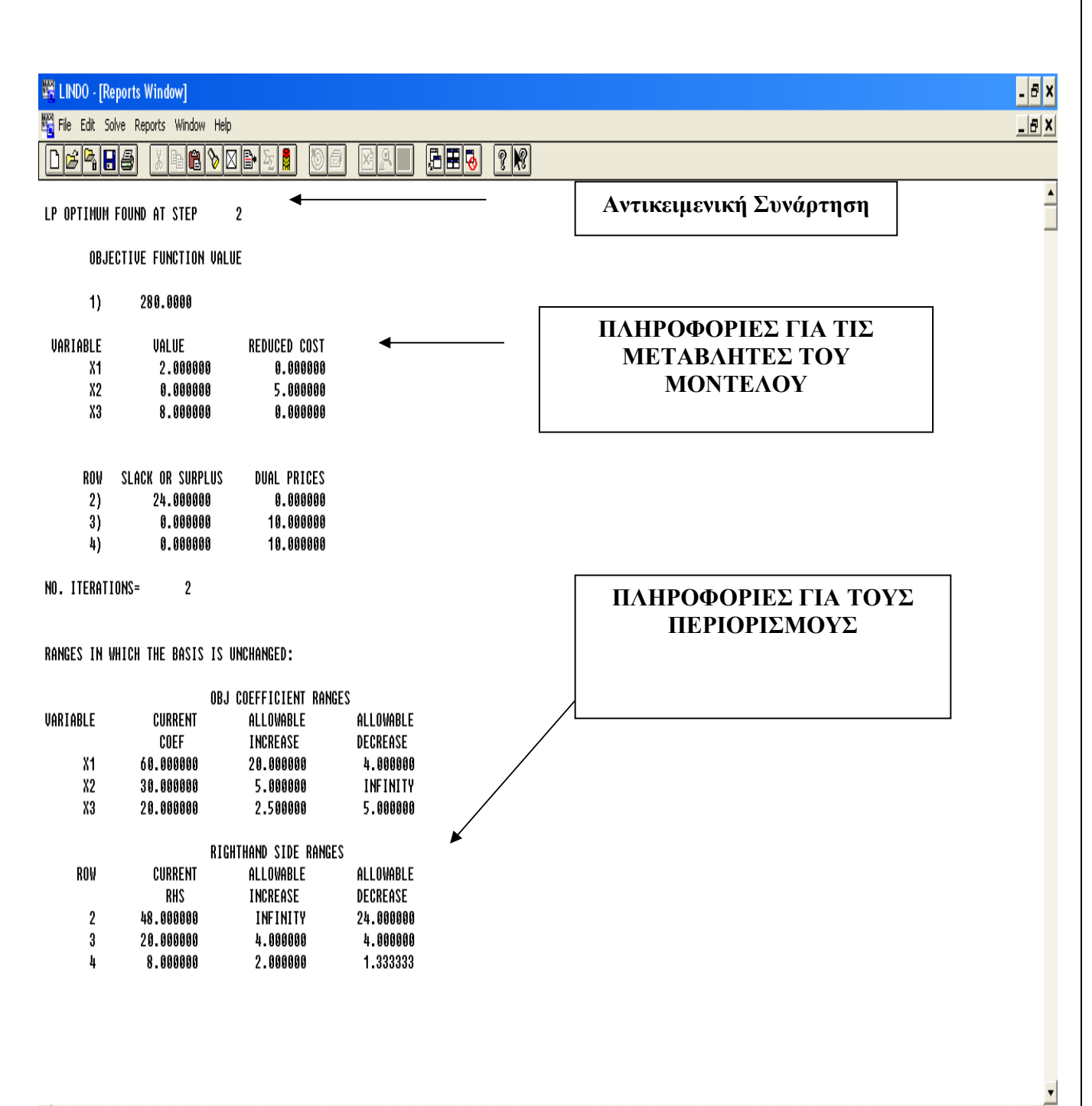

 $\overline{4}$  and  $\overline{4}$ 

Αναλυτικότερα

## **LP OPTIMUM FOUND AT STEP 2**

## **OBJECTIVE FUNCTION VALUE**

1) 280.0000 **(Τιμή της αντικειμενικής συνάρτησης)** 

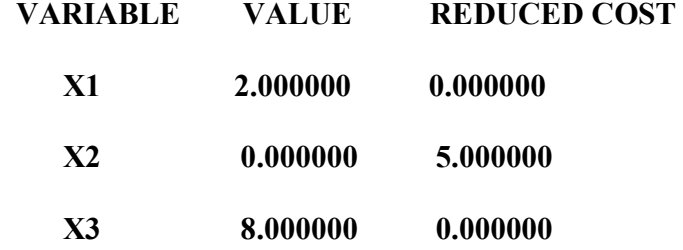

**Για κάθε µεταβλητή παίρνοµε την βέλτιστη τιµή (VALUE) καθώς και το ευκαιριακό κόστος** 

**(REDUCED COST). Η X2 µεταβλητή θα πρέπει να ελαττωθεί κατά 5 µονάδες ενώ η X1 & X3** 

# **oορίζουν την άριστη λύση.**

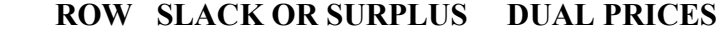

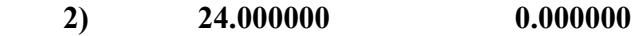

- **3) 0.000000 10.000000**
- **4) 0.000000 10.000000**

**Ακολουθούν οι περιθώριες µεταβλητές καθώς και οι δυικές τιµές αυτών.** 

 **NO. ITERATIONS= 2** 

## **RANGES IN WHICH THE BASIS IS UNCHANGED:**

**Με βάση την παραπάνω εντολή το πρόγραµµα δίνει την ευκαιρία στον χρήστη ν πραγµατοποιήσει ανάλυση ευαισθησίας στους αντικειµενικούς συντελεστές καθώς και στους περιορισµούς** 

### **OBJ COEFFICIENT RANGES**

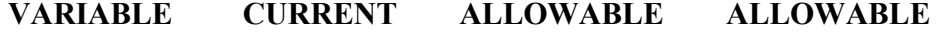

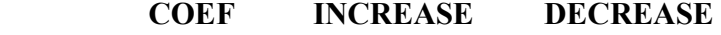

 **X1 60.000000 20.000000 4.000000** 

- **X2 30.000000 5.000000 INFINITY**
- **X3 20.000000 2.500000 5.000000**

**Στο παραπάνω µέρος γίνεται αναφορά στους αντικειµενικούς συντελεστές ενώ στο παρακάτω** 

**στους περιορισµούς.** 

### **RIGHTHAND SIDE RANGES**

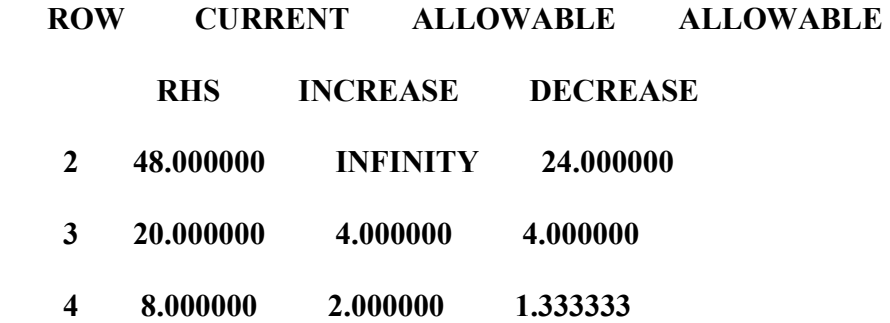

Με την εντολή COMPILE (Ctrl+E) το πρόγραµµα ελέγχει συντακτικά το µοντέλο και εντοπίζοντας κάποιο λάθος σταµατά το ποντίκι στην αντίστοιχη γραµµή.

Η εντολή DEBUG (Ctrl+D) χρησιµοποιείται από το πρόγραµµα σε περιπτώσεις όπου το µοντέλο µας δεν έχει εφικτή λύση ή είναι µη φραγµένο. Πιο συγκεκριµένα,

## **SUFFICIENT SET (ROWS), CORRECT ONE OF:**

4)  $2 X1 + 1.5 X2 + 0.5 X3 \le 8$ 

 **SUBJECT TO** 

2)  $8 X1 + 6 X2 + X3 \leq 48$ 

Με την εντολή PIVOT (Ctrl+N) και σε συνδυασµό µε την εντολή Report/Tableauµπορούµε να βλέπουµε και να τυπώνουµε στο παράθυρο αναφορών τα ενδιάµεσα βήµατα στης SIMPLEX µεθόδου.

Εικόνα 8: Το menu PIVOT στο παράθυρο του LINDO

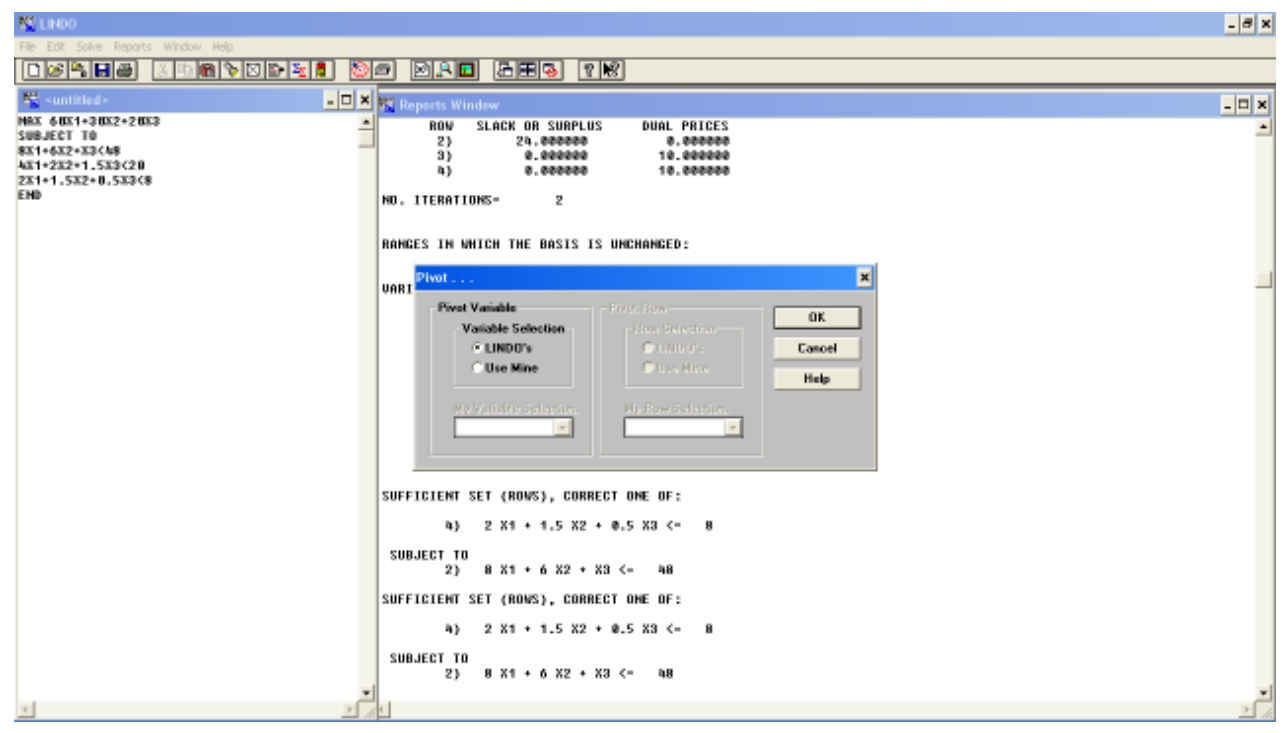

Φυσικά ο χρήστης έχει την δυνατότητα να ορίσει την µεταβλητή που θα εισέλθει στην βάση ή και αυτήν που θα βγει ή αν αφήσει το λογισµικό να πράξει ως έχει. Το παράθυρο κατάστασης µετά την συγκεκριµένη εντολή δίνεται ως εξής:

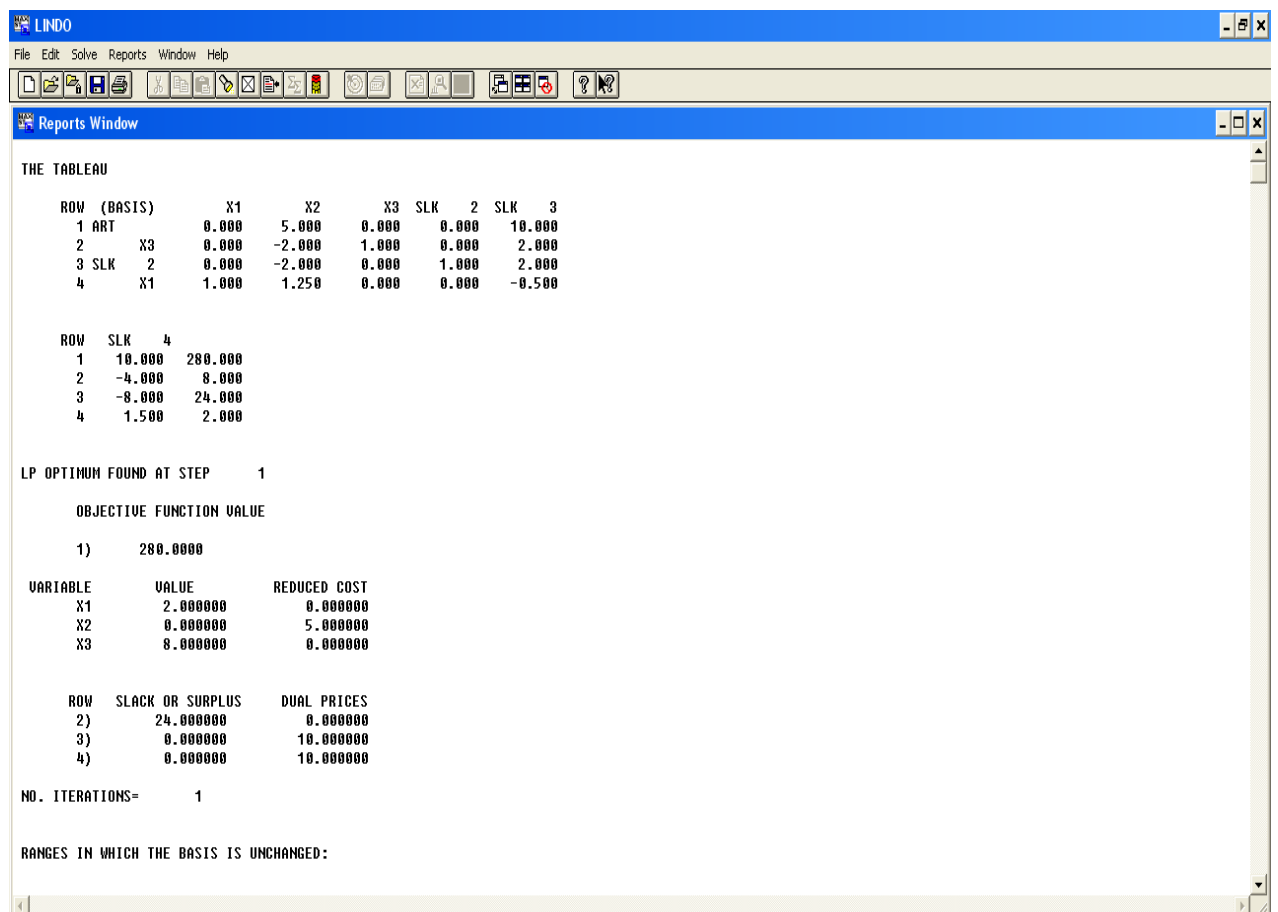

Περνάµε τώρα στο επόµενο τελευταίο µενού του προγράµµατος REPORTS. Ξεκινάµε µε την πρώτη εντολή Solution.

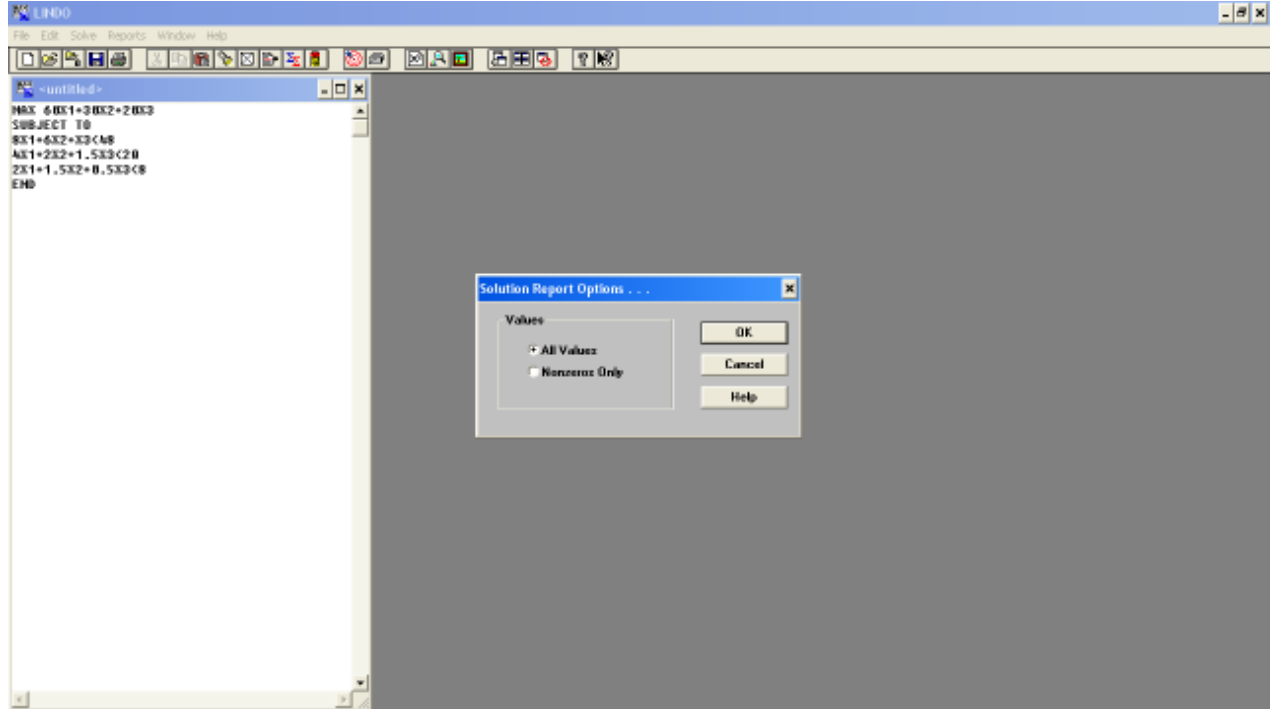

Αντίστοιχα από την εντολή Range έχουµε στα αποτελέσµατά µας την ανάλυση ευαισθησίας των αντικειµενικών συντελεστών του µοντέλου καθώς και των περιορισµών.

Η επόµενη υπο-εντολή Parametrics διενεργεί παραµετρική ανάλυση για τα δεξιά µέλη περιορισµών του µοντέλου. Προφανώς πριν το πρόβληµα θα πρέπει να έχει επιλυθεί. Η παρακάτω εικόνα απλά µας λέει ότι ο χρήστης του λογισµικού έχει την δυνατότητα να επιλέξει τον περιορισµό που τον ενδιαφέρει να αναλύσει. Εάν επιλέξουµε τον περιορισµό Χ2 τότε το πρόγραµµα µας εµφανίζει την μορφή του περιορισμού και την τρέχουσα τιμή του δεξιού μέλους. Στην συνεχεία δίνουμε την τιμή που µας ενδιαφέρει και επιλέγουµε την µορφή των αποτελεσµάτων.

| 8X1+6X2+X3 <m8<br>481+282+1.583&lt;20<br/>2X1+1.5X2+8.5X3&lt;8<br/>EHD</m8<br> | $\blacksquare$<br>Row Parametrics<br>Parametric Row:<br>0K<br>12<br>12<br>Cancul<br>la.<br>u.<br>Help<br><b>Report Types</b><br>$\Box$ Test |  |
|--------------------------------------------------------------------------------|----------------------------------------------------------------------------------------------------|--|
|                                                                                | <b>⊮ Graphics</b><br><b>Graph Type:</b><br>Type: $4$ =<br>$\Box$ 20<br>F 3D<br><b>New RHS Value:</b><br>48                                  |  |

Εάν δώσουµε τιµή 12 τότε έχουµε µια γραφική απεικόνιση της παρακάτω µορφής.

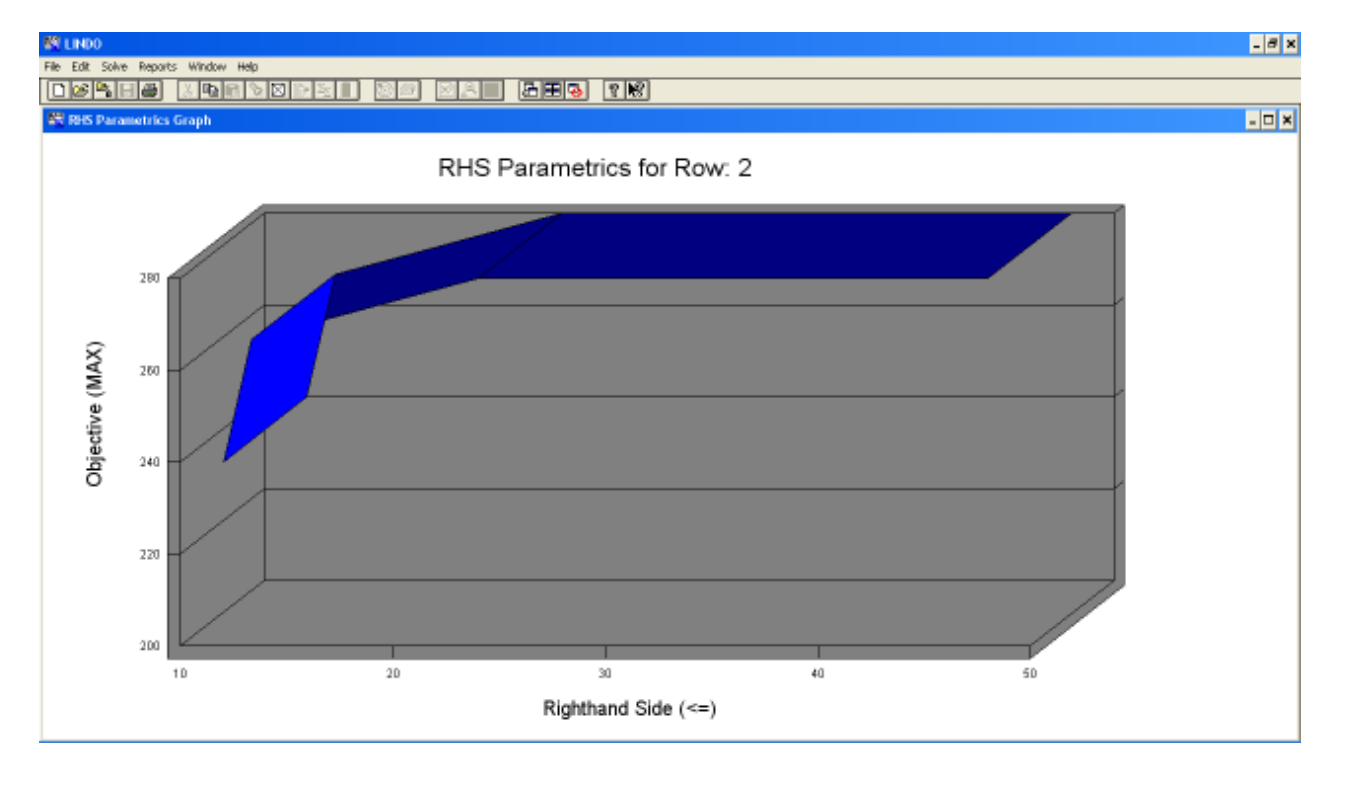

Με την εντολή statistics παράγεται µια περιγραφική µορφή διαφορετικών στοιχείων του π.γ.π. Όπως µπορούµε να παρατηρήσουµε παρακάτω στην πρώτη γραµµή καταγράφεται το πλήθος των γραµµών, το πλήθος των µεταβλητών και ο αριθµός του πρώτου τετραγωνικού περιορισµού.

Εικόνα 9: Το menu STATISTICS στο παράθυρο του LINDO

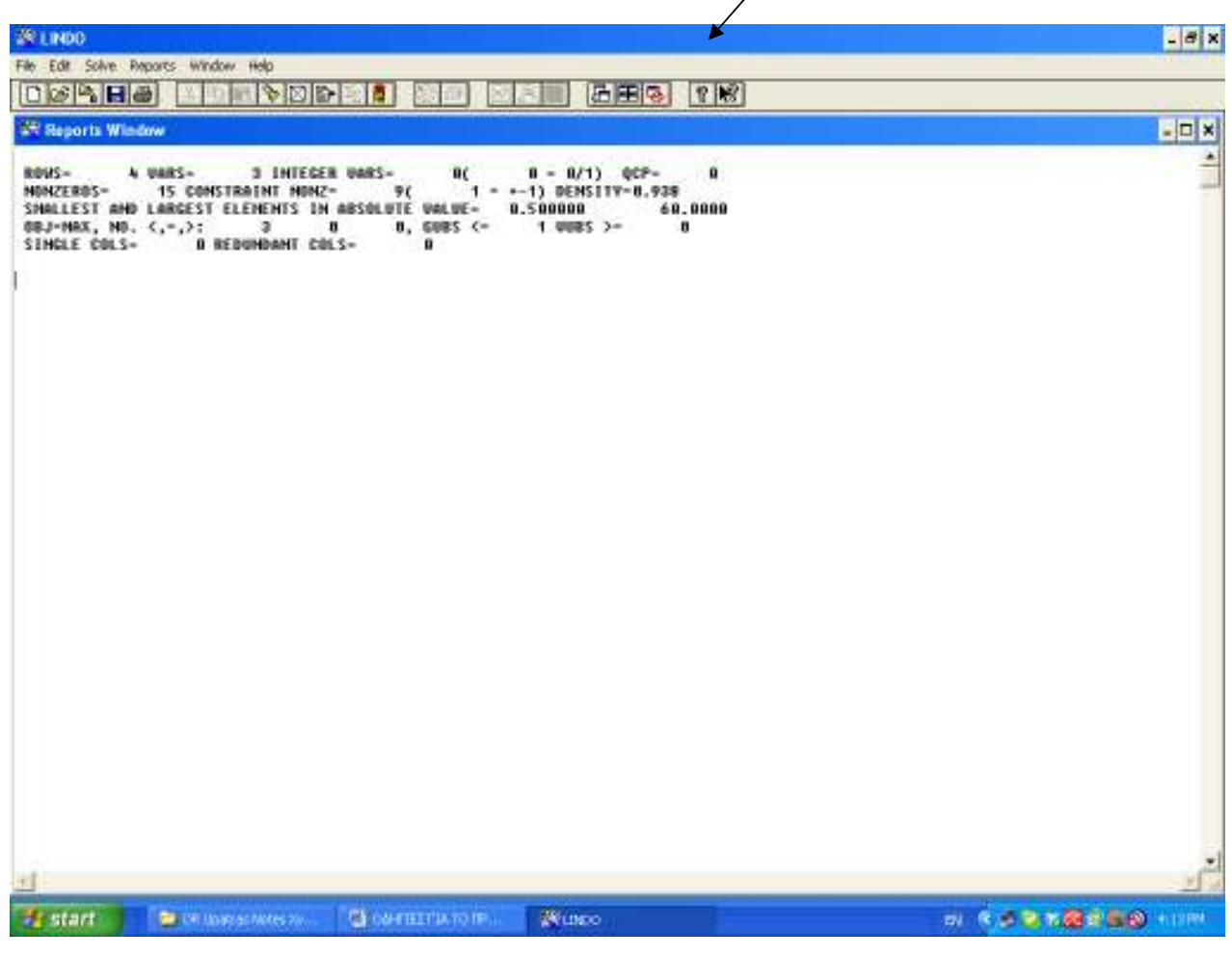

Η δεύτερη γραμμή περιέχει το πλήθος των μη μηδενικών συντελεστών, το πλήθος των μη µηδενικών συντελεστών στους περιορισµούς του µοντέλου και την πυκνότητα του µοντέλου. Στην Τρίτη γραµµή περιέχονται η απολύτως µικρότερη-µεγαλύτερη τιµή των παραµέτρων του µοντέλου ενώ στην τέταρτη αποτυπώνεται η λογική της αντικειµενικής συνάρτησης. Τέλος στην πέµπτη γραµµή δίνεται το πλήθος των στηλών του µοντέλου που έχουν µόνο ένα µη µηδενικό συντελεστή

Η εντολή Peruse μελετά συγκεκριμένα τμήματα της δομής ή της λύσης του προβλήματος.

Εικόνα 10: Το menu PERUSE στο παράθυρο του LINDO

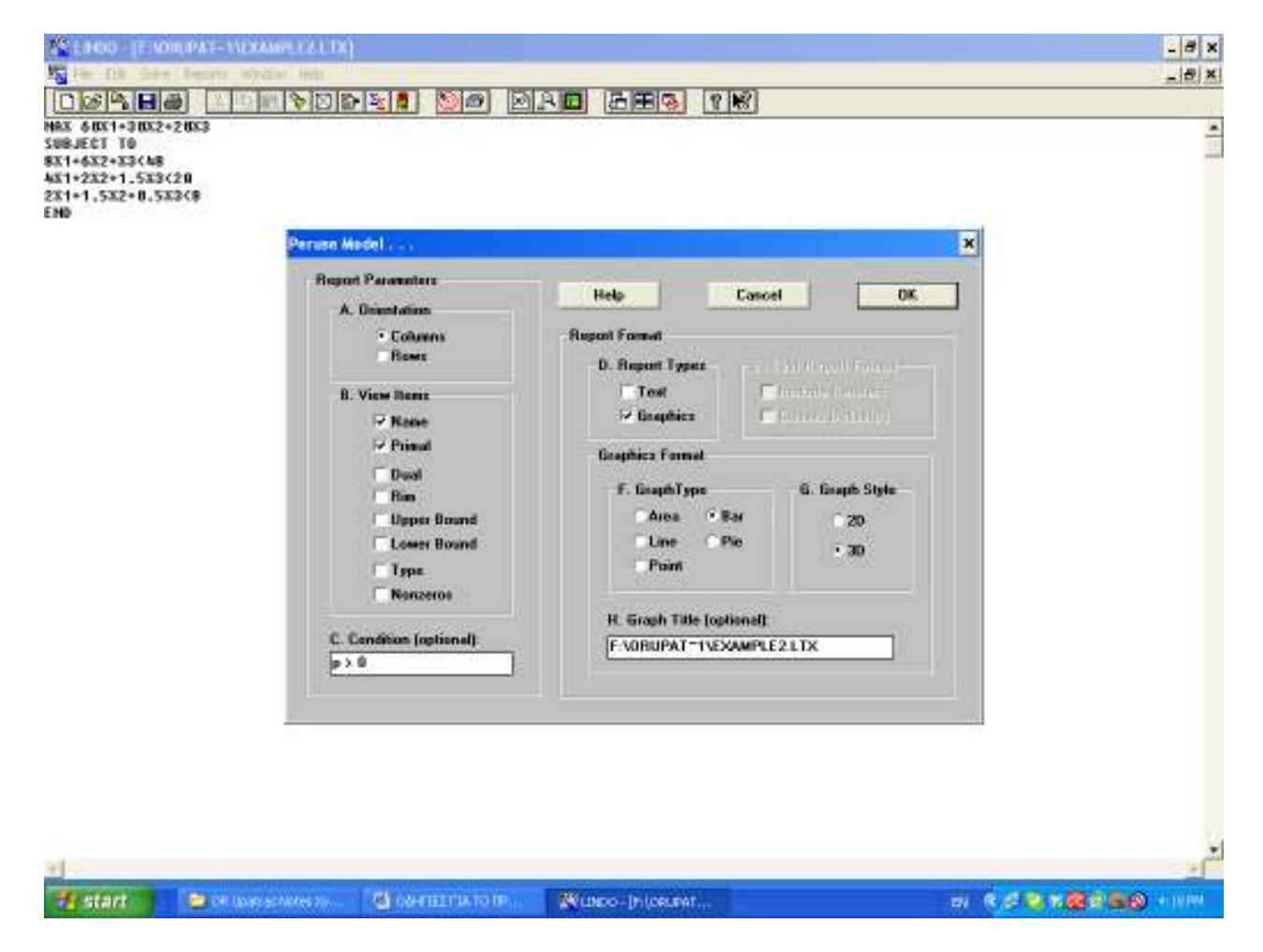

Με την εντολή Picture εµφανίζεται το µοντέλο υπο µορφή πίνακα.

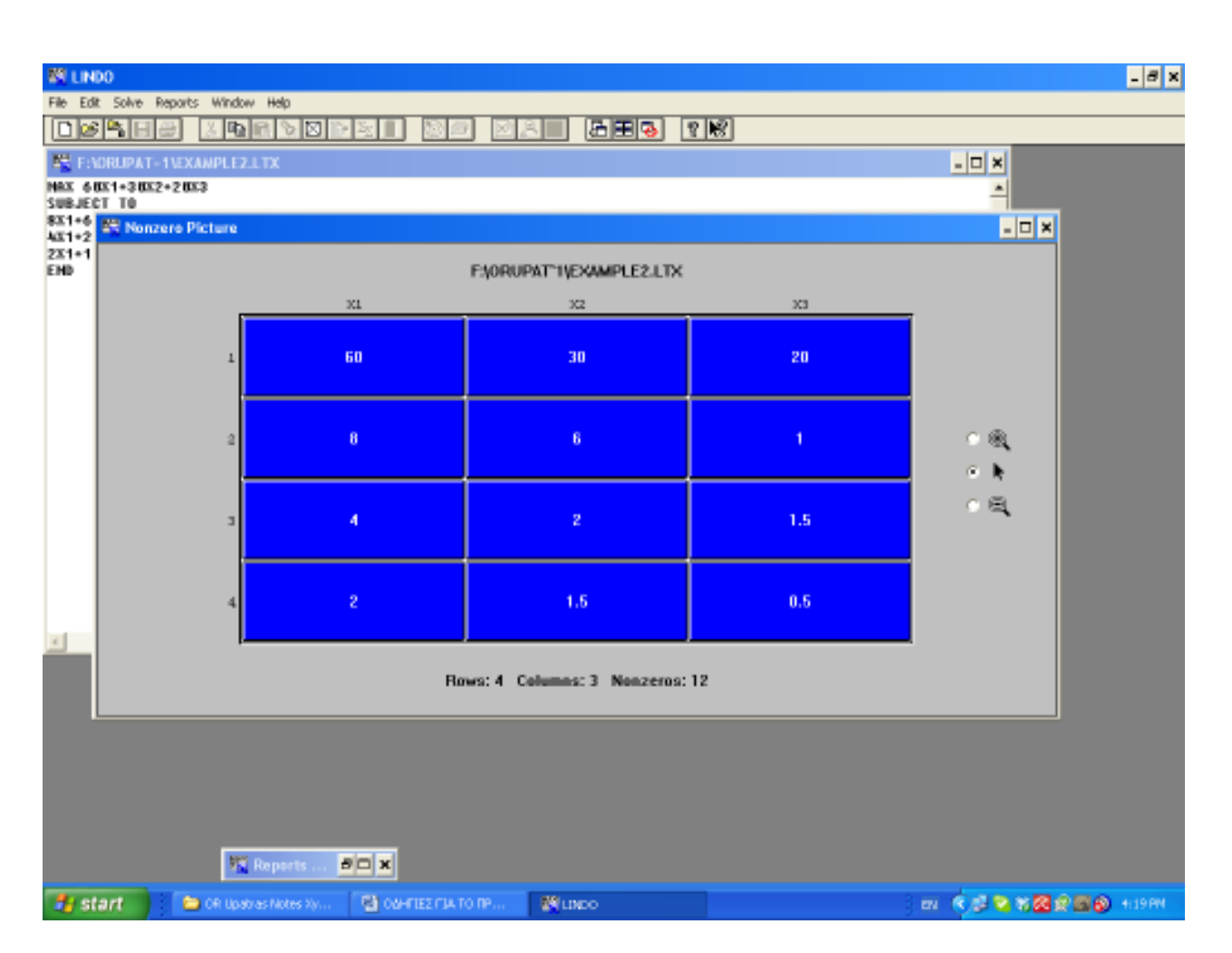

Η εντολή Tableau σε συνδυασµό µε την εντολή Solution εµφανίζει τα ενδιάµεσα τµήµατα της µεθόδου SIMPLEX.

Με την εντολή Formulation εµφανίζεται στο παράθυρο αναφοράς του προγράµµατος το µοντέλο π.γ.π που βρίσκεται στο παράθυρο εργασίας. Μπορούµε να έχουµε µια επιλεκτική εµφάνιση τµηµάτων του.

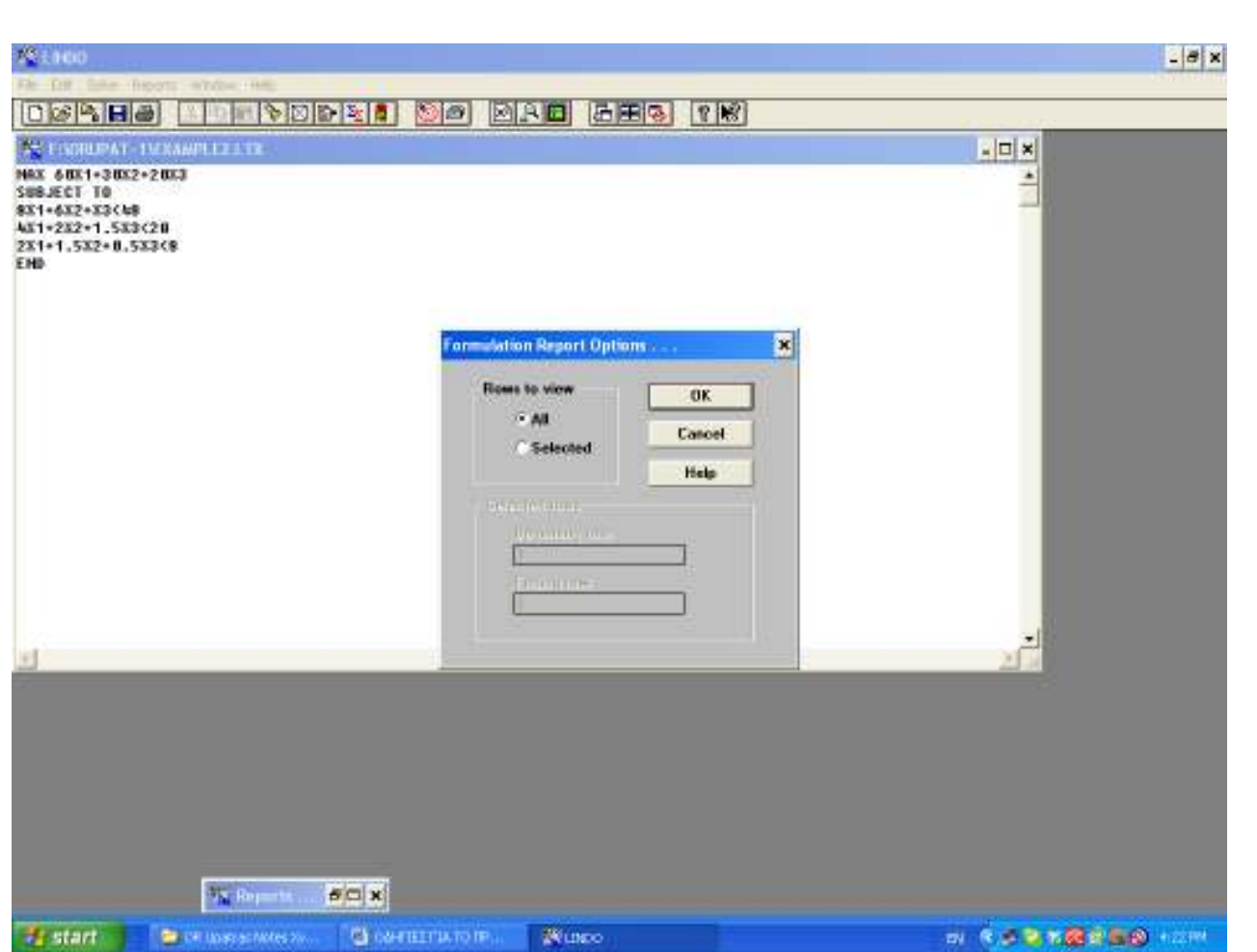

Τέλος µε την εντολή SHOW COLUMN εµφανίζουµε τις πληροφορίες για µια εκ των µεαβλητών

του προβλήµατος.

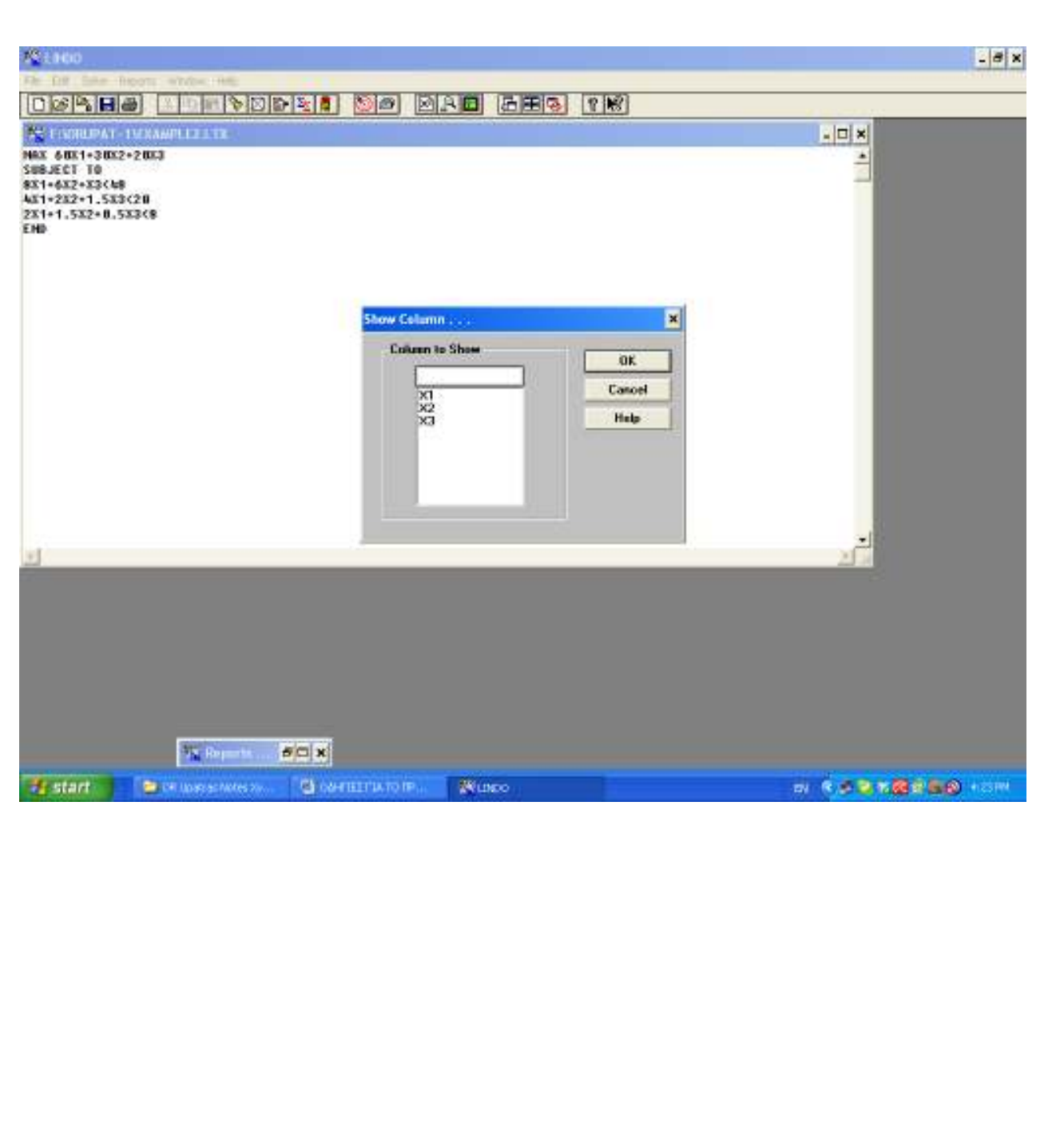